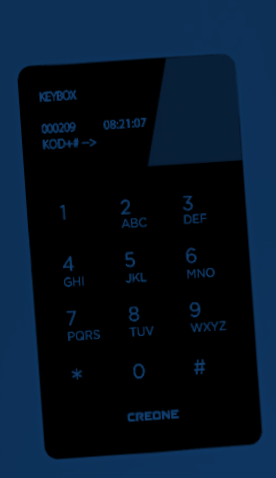

# **BEDIENUNGSANLEITUNG**

**Keybox 9000 Basic Keybox 9000 System Keybox 9000 Expansion KeyWin Light**

# **KEYBOX**

Creone AB Box 148 S-573 22 Tranås SCHWEDEN

Tel.: +46(0)140-38 61 80 Fax: +46(0)140-38 61 89 E-Mail: mailbox@creone.com Internet: www.creone.com

Alle Daten können ohne vorherige Benachrichtigung geändert werden.

KeyBox und KeyCon sind patent- und designgeschützt. KeyBox wurde von SEMKO getestet und erfüllt die CE-Normen. Die Tests werden entsprechend der Norm EN 60950 und der EMV-Normen EN 50081-1 und EN 50082-1 durchgeführt.

2012.04

### Inhalt

- I KeyBox 9000 B Serie Modell Basic S. 4–15
- II KeyBox 9000 S Serie Modell System S. 16–29

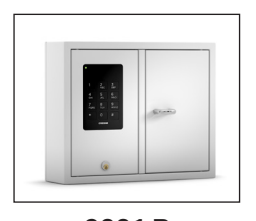

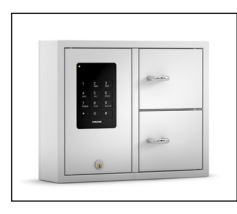

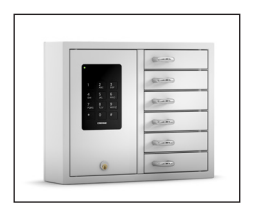

9001 B 9002 B 9006 B

- III KeyBox 9000 E Serie Modell Expansion S. 30–31
- IV KeyWin Light PC-Software System S. 32–40

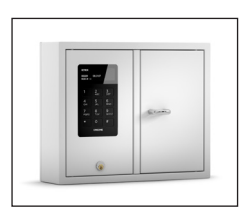

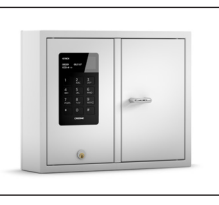

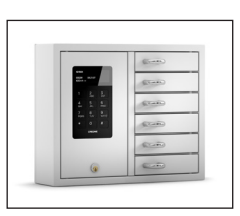

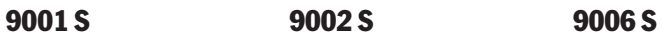

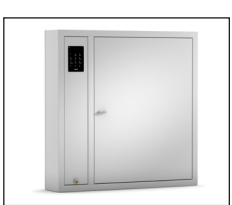

9500 B 9500 S

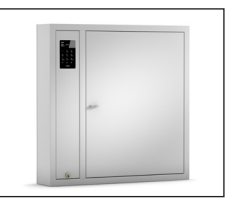

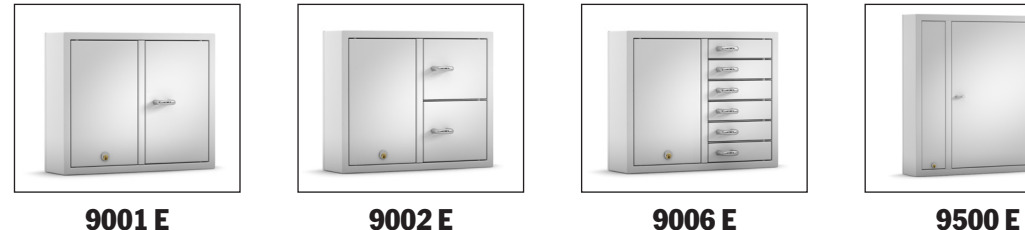

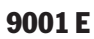

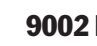

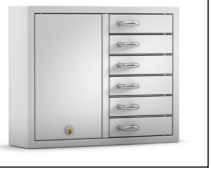

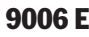

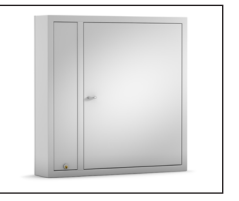

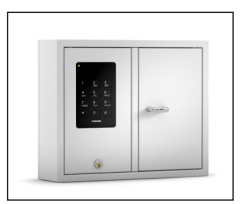

9001 B

### I. Bedienungsanleitung KeyBox 9000 B Serie

KeyBox-Basismodell. Serie mit drei kleinen und einem großen Schlüsselkasten. Programmierung und Steuerung über ein Tastenfeld mit 12 Tasten.

Öffnung der Schlüsselfächer über persönlichen PIN-Code. Alle Schlüsselkästen können mit Schlüsselkästen der Serie KeyBox 9000 E erweitert werden.

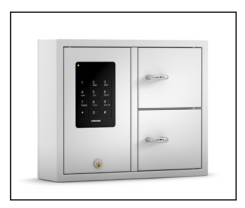

9002 B

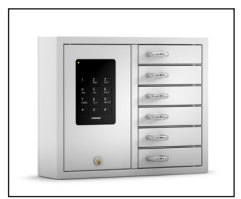

9006 B

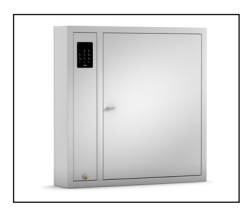

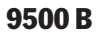

### Inhalt KeyBox 9000 B Serie

- Allgemeine Informationen
- Tests
- 230 V-Netzkabel anschließen
- Wandmontage
- Bei Lieferung eingestellte Codes
- Neuer Service-Code
- Neue PIN-Codes programmieren
- Codes löschen
- Magnetzeit einstellen
- Schlüsselfächer überprüfen
- Zurücksetzen
- Erweiterungskästen anschließen Keybox 9000 E
- Stützbatterie anschließen (Sonderzubehör)
- Kurzanleitung
- Technische Daten
- Anschlussdiagramm

### 1. Allgemeine Informationen

Die KeyBox 9000 B ist in mehreren Versionen mit einer, zwei oder sechs Türen erhältlich. Jede Tür wird mithilfe eines persönlichen PIN-Codes geöffnet, der über das Tastenfeld eingegeben wird.

Diese Codes können nur von einer Person programmiert, geändert oder gelöscht werden, die Zugriff auf den Service-Code hat. Die KeyBox 9000 B kann mit unserer KeyBox 9000 E Serie mit bis zu 96 Türen oder 3.456 Schlüsselhaken im gleichen System erweitert werden! Das macht unsere KeyBox Serie sehr flexibel und benutzerfreundlich.

### 2. Tests

Wir hatten schon immer ein hohes Sicherheitsbewusstsein. Das bedeutet, dass wir unseren Kunden ein hoch entwickeltes Produkt liefern, das vor der Lieferung in unserer Fertigungsstätte sorgfältig getestet wird. Die KeyBox wird durch SEMKO getestet und erfüllt die

CE-Anforderungen sowie die EMVNiederspannungsrichtlinie. Die Tests werden entsprechend der Norm EN 60950 durchgeführt und gemäß den EMV-Normen A 50081-1 und A 50082-1 überprüft.

### 3. 230 V-Netzkabel anschließen

Die KeyBox wird standardmäßig als "Plug-and-Play"-System geliefert. Das bedeutet, dass Sie lediglich das Netzkabel an der Unterseite des Schlüsselkastens anschließen müssen. Ist dies noch nicht erledigt worden, öffnen Sie die Wartungstür mit dem mitgelieferten Schlüssel. Führen Sie dann das mitgelieferte 230 V-Netzkabel von der Rückseite des Schlüsselkastens her ein. Schließen Sie das Kabel wie folgt an den Netzanschluss des Schlüsselkastens an:

Phase  $(L)$ , Nullleiter  $(N)$  und Erdleiter,  $\vert$ . Stellen Sie sicher, dass der Erdleiter länger ist, als die Übrigen.

Der Schlüsselkasten sollte mit einem Trennschalter mit einer Kontakttrennung von mindestens 3 mm durch einen Fachmann fest montiert werden. Der Trennschalter sollte in der Nähe des Schlüsselkastens angebracht werden.

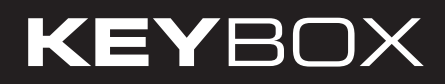

### 4. Wandmontage states and the set

Für die Wandmontage sind vier Löcher vorgebohrt.

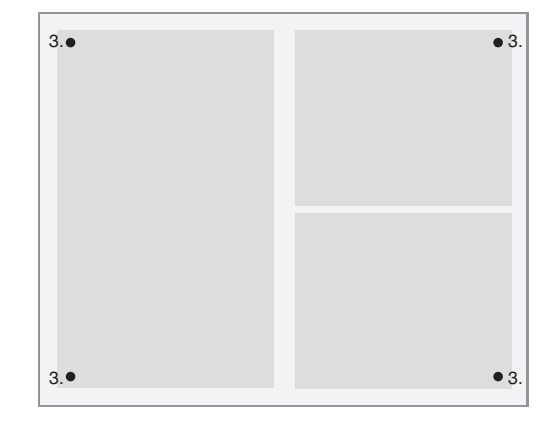

### 5. Bei Lieferung eingestellte Codes

Die KeyBox wird ohne eingestellte Codes geliefert. Geben Sie zur Programmierung neuer Codes den Service-Code ein, um das Service-Menü zu öffnen. Als Service-Code ist werkseitig 301042# eingestellt. Dieser Code sollte nach der Montage geändert werden, um eine unerlaubte Programmierung zu verhindern. Er kann niemals gelöscht, sondern nur geändert werden.

### 6. Neuer Service-Code

Das Beispiel unten zeigt, wie ein neuer Service-Code programmiert wird. Bitte beachten Sie, dass es wichtig ist, die Anweisungen genau zu befolgen, da der neue Service-Code der wichtigste Code für die Bedienung der KeyBox ist.

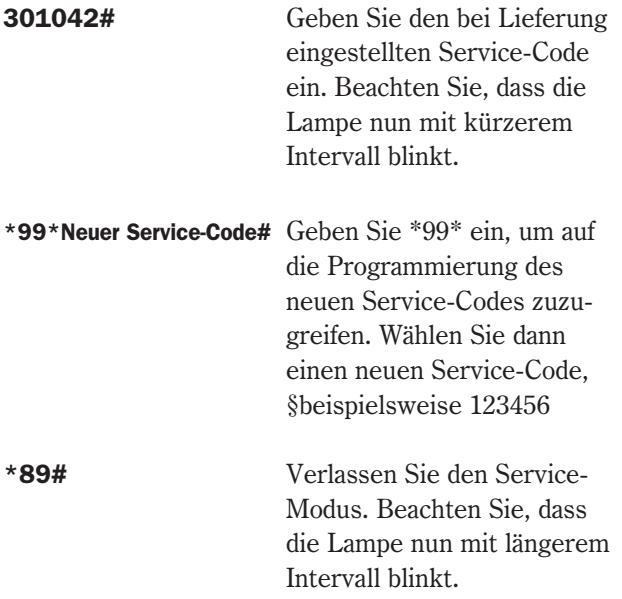

#### Wichtig:

Beachten Sie, dass es sehr wichtig ist, einen Service-Code zu wählen, den Sie sich leicht merken können. Für maximale Sicherheit ist das System so konfiguriert, dass niemand Codes ohne den Service-Code ändern kann - nicht einmal der Hersteller. Die KeyBox müsste in diesem Fall zurückgesetzt werden, um die Einstellungen zum Zeitpunkt der Lieferung wieder herzustellen. Beim Zurücksetzen werden alle Einstellungen wieder auf die Einstellungen bei Lieferung zurückgesetzt. Lesen Sie dazu Kapitel 11 (Zurücksetzen).

### 7. Neue PIN-Codes programmieren

Für das Programmieren neuer PIN-Codes muss immer der Service-Code eingegeben werden, um auf den Programmier-Modus zuzugreifen. Wenn mindestens ein Erweiterungskasten angeschlossen ist, werden die Codes durch Eingabe der Türnummer beginnend von oben nach unten für jeden Erweiterungskasten eingegeben. Der PIN-Code muss 1-8 Zeichen umfassen.

Beispiel der Programmierung eines neuen PINCodes:

301042# Geben Sie den entsprechen den Service-Code ein. Beach ten Sie dass die Lampe nun mit kürze rem Intervall blinkt.

#### \*11\*Türnummer\*Pin-Code#

 Geben Sie \*11\* ein, um auf die Funktion zum Hinzufügen eines neuen Codes zuzugreifen. Geben Sie dann die zu programmierende Tür, gefolgt von \*, ein. Geben Sie dann den gewünschten Code für diese Tür ein. Beenden Sie die Eingabe mit #.

Wiederholen Sie den Vorgang, um weitere Türen zu programmieren, bevor Sie den Service-Modus verlassen.

\*89# Verlassen Sie den Service-Modus. Beachten Sie, dass die Lampe nun mit längerem Intervall blinkt.

Sie können Ihren Code jetzt testen.

Vergessen Sie nicht, dass Sie die Eingabe des PINCodes an der Keybox mit # abschließen müssen, um die Tür zu öffnen.

Beispiel::

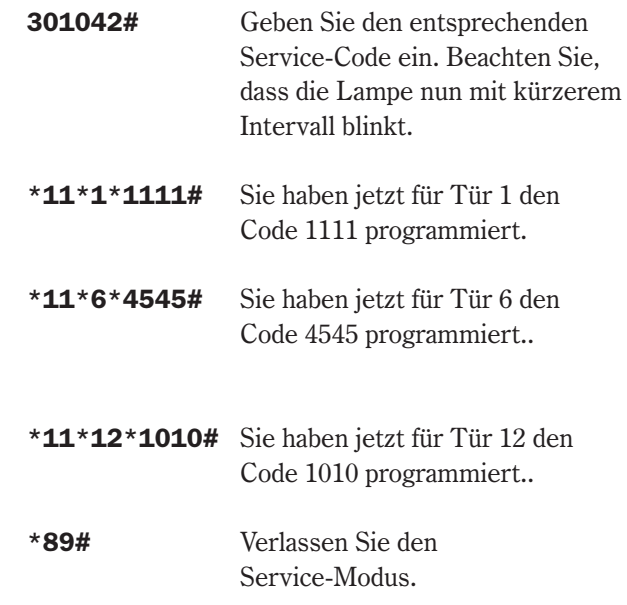

### 8. Codes löschen

Unten wird das Löschen von PIN-Codes zum Öffnen von Türen beschrieben. Der Service-Code kann niemals gelöscht werden. Er kann nur durch Eingabe eines neuen Service-Codes geändert werden. Lesen Sie dazu Kapitel 6.

Gehen Sie zum Löschen eines einzelnen PIN-Codes wie folgt vor:

301042# Geben Sie den entsprechenden Service- Code ein. Beachten Sie, dass die Lampe nun mit kürzerem Intervall blinkt.

#### \*12\* zu löschender Pin-Code#

 Geben Sie \*12\* ein, um auf die Löschfunktion zuzugreifen. Geben Sie dann den PIN-Code ein, den Sie  löschen möchten. Beenden Sie die Eingabe mit #.

\*89# Verlassen Sie den Service-Modus. Beachten Sie, dass die Lampe nun mit längerem Intervall blinkt.

Löschen aller Codes:

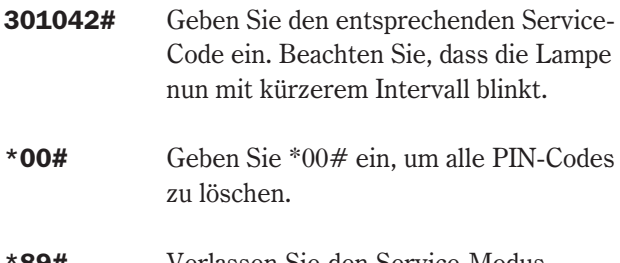

\*89# Verlassen Sie den Service-Modus. Beachten Sie, dass die Lampe nun mit längerem Intervall blinkt.

## 9. Magnetzeit (Öffnungsdauer) einstellen

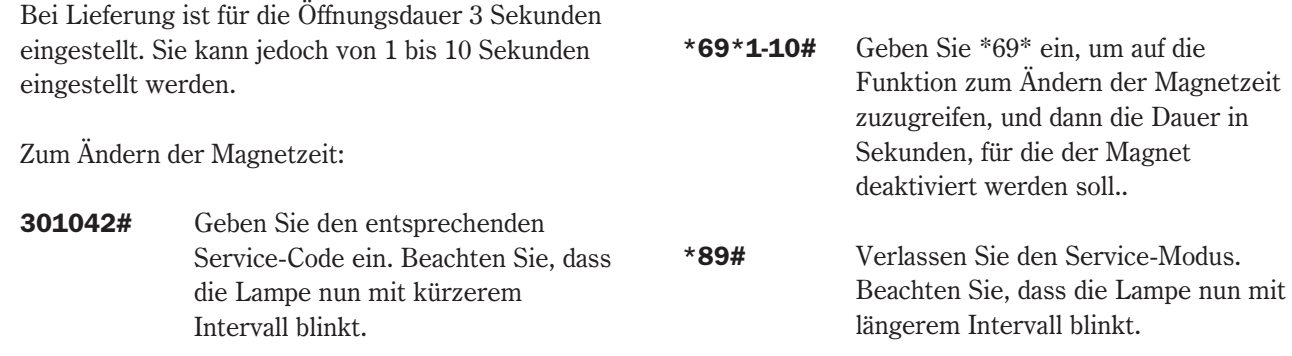

## 10. Schlüsselfächer überprüfen

Nach der Montage können Sie prüfen, ob sich alle Schlüsselfächer öffnen und schließen.

- 301042# Geben Sie den entsprechenden Service- Code ein. Beachten Sie, dass die Lampe nun mit kürzerem Intervall blinkt.
- \*59# Geben Sie \*59# ein, um auf die Funktion zur Prüfung aller Schlüsselfächer zuzu greifen. Alle Schlüsselfächer öffnen und schließen sich der Reihe nach.

\*89# Verlassen Sie den Service-Modus. Beachten Sie, dass die Lampe nun mit längerem Intervall blinkt.

### 11. Zurücksetzen

Das System wird zurückgesetzt, wenn Sie den Lieferzustand wiederherstellen möchten. Dabei werden alle vorher programmierten Einstellungen und Codes gelöscht. Gehen Sie zum Zurücksetzen wie folgt vor:

- 301042# Geben Sie den entsprechenden Service- Code ein. Beachten Sie, dass die Lampe nun mit kürzerem Intervall blinkt.
- \***01#** Geben Sie  $*01#$  ein, um die Funktion zum Zurücksetzen der KeyBox aufzurufen. Ihre KeyBox wird nun vollständig zurückgesetzt.
- \*89# Verlassen Sie den Service-Modus. Beachten Sie, dass die Lampe nun mit längerem Intervall blinkt

Wenn Sie den Service-Code vergessen haben sollten, müssen Sie den Schlüsselkasten vollständig zurücksetzen.

- Schalten Sie die Stromversorgung des Schlüsselkastens und der Stützbatterie (falls vorhanden) aus.
- Drücken Sie auf dem Tastenfeld \* und # und schalten Sie die Stromversorgung wieder ein.
- Wenn die Diode wieder blinkt, befindet der Schlüsselkasten sich im Werksmodus und Sie können mithilfe des Service-Codes 301042# erneut mit der Programmierung beginnen.

### 12. Erweiterungskästen anschließen

Wenn eine größere Anzahl Schlüssel aufbewahrt werden muss, kann das System mit einer KeyBox der Serie 9000 E erweitert werden. Insgesamt können an einen Hauptkasten der Serie 9000 B 15 Kästen der Serie 9000 E angeschlossen werden.

Gehen Sie zum Anschluss eines neuen 9000 E Schlüsselkastens wie folgt vor:

- Schalten Sie die Stromversorgung des Hauptkastens, der KeyBox 9000 B, aus.
- Schalten Sie außerdem die Stromversorgung der Stützbatterie (falls vorhanden) aus.
- Werkseitig ist in der KeyBox 9000 E am IN-Eingang ein CAN-Kabel angeschlossen. Das andere Ende des Kabels sollte am OUT-Anschluss des Hauptkastens angeschlossen werden.
- Schalten Sie dann die Stromversorgung des Schlüsselkastens ein. Der KeyBox 9000 E Schlüs selkasten sollte jetzt im System installiert sein.

#### Tipp!

Überprüfen Sie die Schlüsselfächer wie in Kapitel 10 beschrieben, um sicherzustellen, dass alle Schlüsselkästen aktiviert sind.

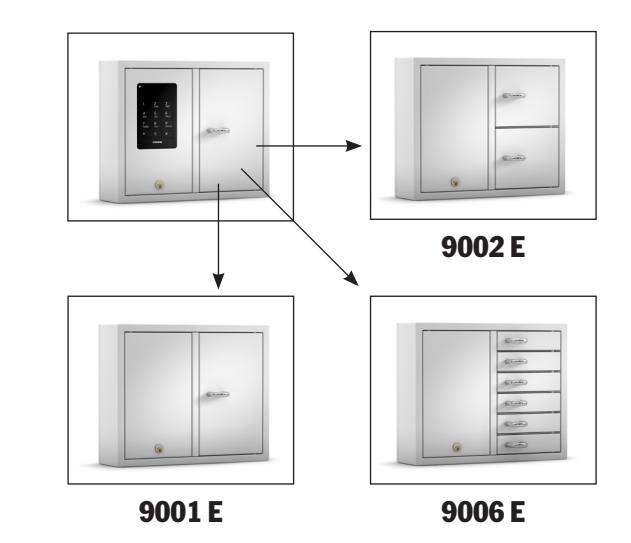

### 13. Stützbatterie anschließen (Sonderzubehör)

Wenn die Stützbatterie nicht werkseitig angeschlossen ist: Die Stützbatterie umfasst eine wiederaufladbare Batterie und eine Leiterplatte sowie ein Kabel, mit dem sie an die Hauptplatine angeschlossen wird.

Gehen Sie wie folgt vor:

- Schalten Sie den Schlüsselkasten aus.
- Schließen Sie die Stützbatterie oben links am Schlüsselkasten an. Dort befinden sich vorgebohrte Löcher zur Befestigung der Stützbatterie.
- Entfernen Sie das schwarze und das rote Kabel zwischen Netzgerät und Hauptplatine.

### 14. Kurzanleitung

- Schließen Sie jetzt das mitgelieferte schwarze und rote Kabel an das Netzgerät an, das rote Kabel an +, das schwarze an -. Schließen Sie diese dann an die Leiterplatte der Stützbatterie an.
- Schließen Sie dann das schwarze, rote, blaue und weiße Kabel der Leiterplatte an die Stützbatterie und die Hauptplatine an. *Hinweis*: Der Schlüsselkasten wird nun über die Batterie mit Strom versorgt.
- Schalten Sie den Schlüsselkasten ein. Die Stützbatterie muss von einem Fachmann angeschlossen werden.

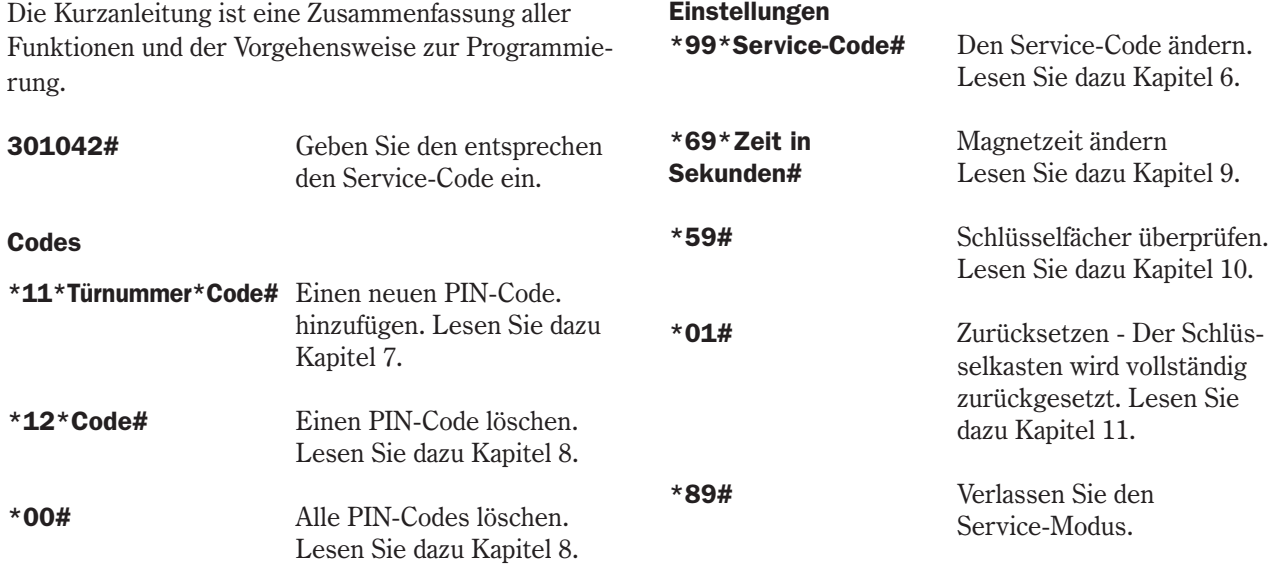

### 15. Technische Daten 16. Leiterplatte

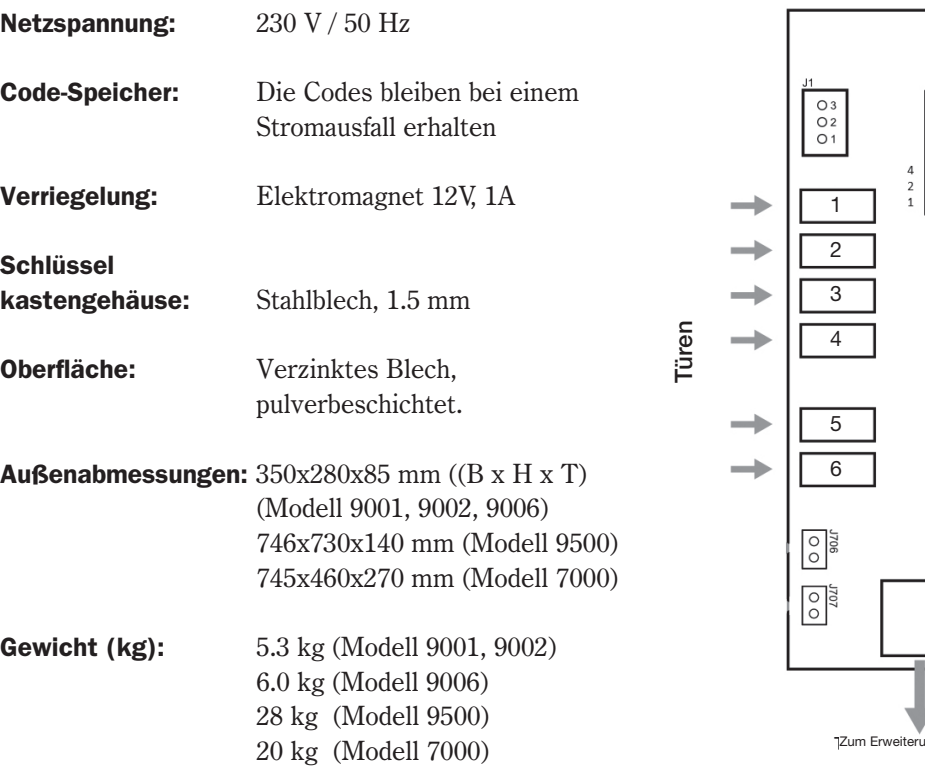

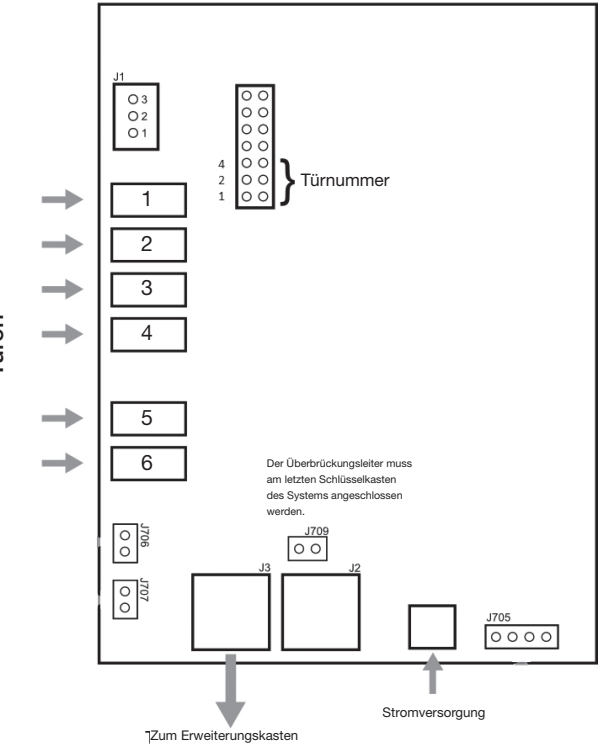

*Leiterplatte Keybox 9000 B*

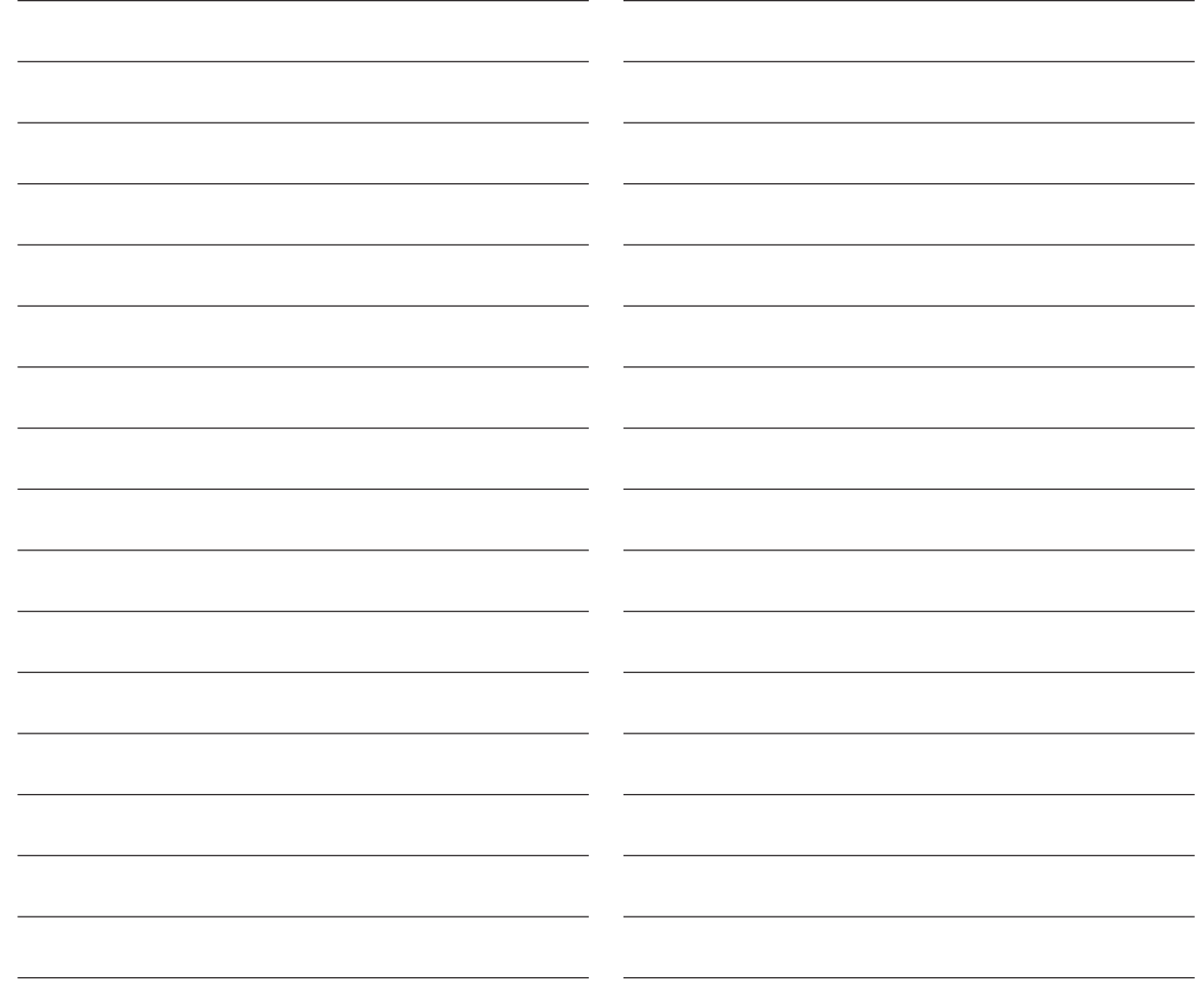

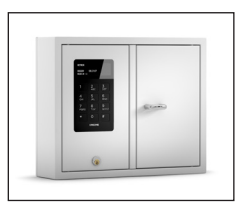

9001 S

### II. Bedienungsanleitung KeyBox 9000 S Serie

KeyBox Modell System. Serie mit drei kleinen und einem großen Schlüsselkasten. Display mit einfacher Menüführung. Programmierung und Steuerung über ein Tastenfeld mit 12 Tasten. Öffnung der Schlüsselfächer über persönliche PIN-Codes mit 1-7 Zeichen.

Das System kann an ein Alarmsystem und einen externen Kartenleser angeschlossen werden. Außerdem kann die KeyWin Light Software angeschlossen werden.

Das System kann darüber hinaus mit Schlüsselkästen der Serie KeyBox 9000 E erweitert werden.

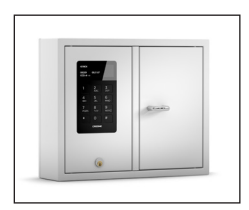

9002 S

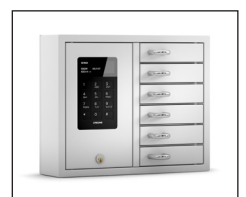

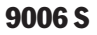

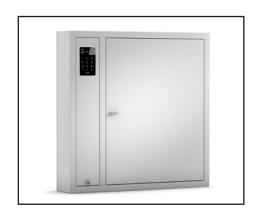

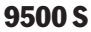

9001 S

**9000 S series 16** 

### Inhalt Keybox 9000 S Serie

- 1 Allgemeine Informationen
- 2 Tests
- 3 230 V-Netzkabel anschließen
- 4 Wandmontage
- 5 Bei Lieferung eingestellte Codes
- 6 Menü
- 7 Display

#### 8 Programmierung

- 8.1 Codes
- 8.2 Analyse
- 8.3 USB laden
- 8.4 Log speichern
- 8.5 Sprache
- 8.6 System
- 9 Erweiterungskästen anschließen Keybox 9000 E
- 10 Stützbatterie anschließen (Sonderzubehör)
- 11 Alarm
- 12 Externer Kartenleser
- 13 Technische Daten
- 14 Anschlussdiagramm

### 1. Allgemeine Informationen

Die KeyBox 9000 S ist in mehreren Versionen mit einem, zwei oder sechs Schlüsselfächern erhältlich. Jeder Benutzer öffnet die entsprechenden Schlüsselfächer mit seinem persönlichen PINCode. Die KeyBox 9000 S verfügt zur einfachen Programmierung über ein Display und ein Tastenfeld. Sie kann mit maximal 15 Erweiterungskästen der

KeyBox 9000 E Serie erweitert werden. In einem einzigen System können bis zu 96 Türen oder 3.456 Schlüssel verwaltet werden. Als Zubehör ist eine Stützbatterie, die KeyWin Light Software, eine Alarmfunktion und eine externe Kartenlesefunktion erhältlich.

### 2. Tests

Wir hatten schon immer ein hohes Sicherheitsbewusstsein, was bedeutet, dass wir unseren Kunden ein hoch entwickeltes Produkt liefern, das vor der Lieferung in unserer Fertigungsstätte sorgfältig getestet wird. Die KeyBox wird durch SEMKO getestet und

erfüllt die CE-Anforderungen sowie die EMV Niederspannungsrichtlinie. Die Tests werden entsprechend der Norm EN 60950 durchgeführt und gemäß den EMV-Normen EN 50081-1 und EN 50082-1 überprüft.

### 3. 230 V-Netzkabel anschließen

Die KeyBox wird standardmäßig als "Plug-and-Play"-System geliefert. Das bedeutet, dass Sie lediglich das mitgelieferte Kabel an der unteren linken Ecke des Schlüsselkastens anschließen müssen. Ist dies nicht erforderlich, wird ein Netzkabel mitgeliefert, das von hinten in den Schlüsselkasten geführt wird. Öffnen Sie dann die Wartungstür und schließen Sie das Kabel an die Stromversorgung im Schlüsselkasten an.

Schließen Sie den Erdleiter an,  $\perp$ den Nullleiter an N und die Phase an L an. Es ist wichtig, dass der Erdleiter länger als die anderen Kabel ist. Der Schlüsselkasten sollte mit einem Trennschalter mit einer Kontakttrennung von mindestens 3 mm durch einen Fachmann fest montiert werden. Der Trennschalter sollte in der Nähe des Schlüsselkastens angebracht werden.

# 4. Wandmontage

Für die Wandmontage sind vier Löcher vorgebohrt.

### 5. Bei Lieferung eingestellte Codes

#### Service-Code

Bei allen KeyBox 9000 S ist bei Lieferung als Service-Code 301042 eingestellt. Nur Personen, die Zugang zum Service-Code haben, können neue Codes eingeben, Codes löschen oder die Einstellungen für die KeyBox ändern.

#### Wichtig:

Der Service-Code kann nicht gelöscht, sondern nur durch einen neuen ersetzt werden. Wenn Sie den Service-Code vergessen, muss die KeyBox auf die Einstellungen zum Lieferzeitpunkt zurückgesetzt werden. Dies umfasst das Zurücksetzen auf die Werkseinstellungen. Lesen Sie dazu auch Kapitel 8.6, Option 9.

#### Benutzercodes:

Bei Lieferung sind keine Benutzercodes eingestellt.

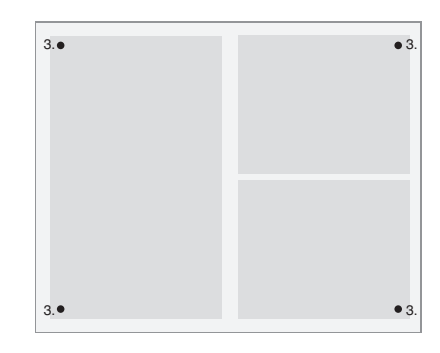

### 6. Menüs

Der Benutzer wird mithilfe des Displaymenüs durch die Bedienung der KeyBox 9000 S und die Programmierung von Codes geführt. In jedem Menü und jedem Fenster sind alle Tasten, Zeichen und \*# klar angegeben. Loggen Sie sich mit Ihrem Service-Code, 301042# bei Lieferung, in das Menü ein.

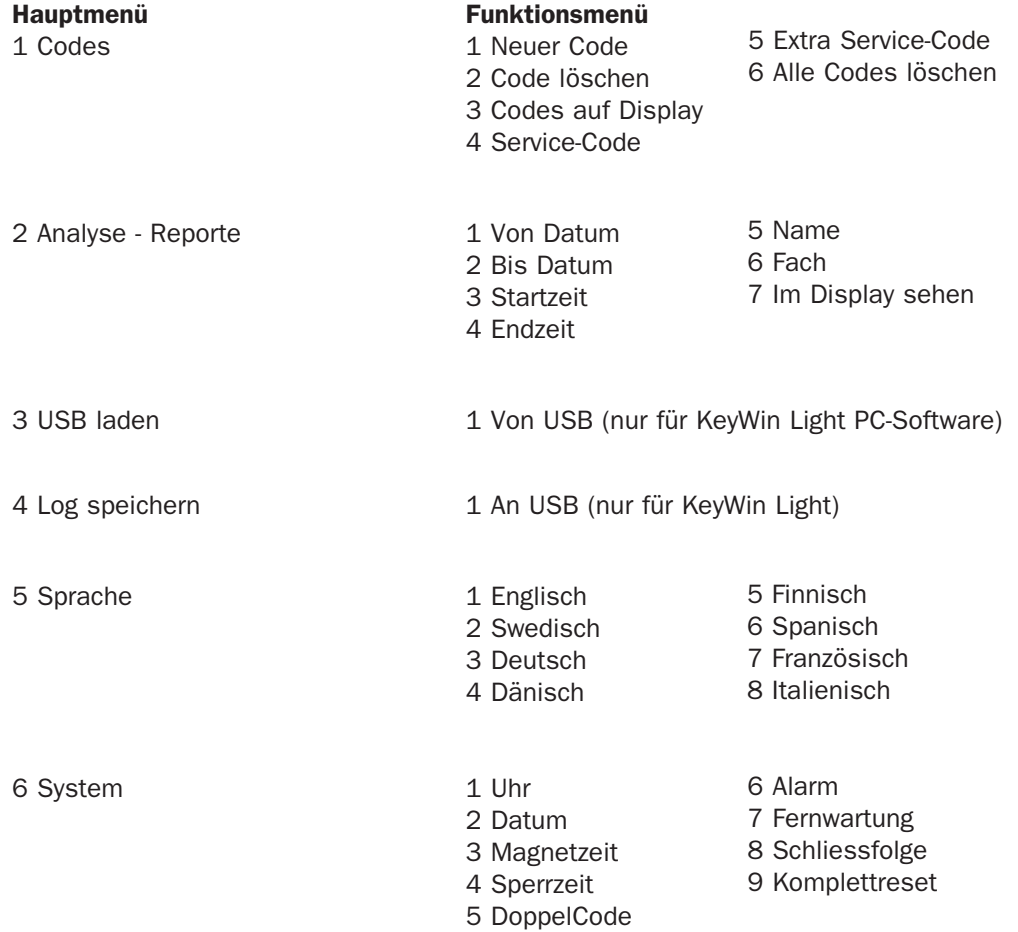

### 7. Display

Das Display verfügt über vier Zeilen mit jeweils 20 Zeichen. Während der Programmierung: Befolgen Sie die Anweisungen im Display und im Menü.

Zelle 1 Zeigt die aktuelle Position an Zelle 2 Zur Programmierung

- Zelle 3 Zur Programmierung
- Zelle 4 Anleitung zur Programmierung

#### Verwenden Sie in Zeile 4 die folgenden Befehle:

- \* Klicken Sie sich durch die Fenster zurück, um in die nächsthöhere Menüebene zu wechseln und Fehler zu korrigieren.
- 0 Kehrt zur Startposition im Hauptmenü zurück.
- # Wechselt in die nächsttiefere Menüebene, um durch die Fenster zu gehen und eine Auswahl zu bestätigen.

Wenn im Display Analysen und Reporte angezeigt werden, werden die Überschriften in der obersten Zeile angezeigt und die entsprechenden Daten in den anderen drei Zeilen.

### **KEYBOX**

990630 19:20:40  $CODE+#--$ 

### 8. Programmierung

Die Programmierung erfolgt vollständig über Hauptund Funktionsmenü.

Programmierungen müssen im Programmierfenster begonnen werden und können nur von Personen, die Zugang zum Service-Code haben, vorgenommen werden. Zum Aufrufen des Programmierfensters muss der Bediener den entsprechenden Service-Code eingeben. Bei Lieferung ist werkseitig 301042# als Service-Code eingestellt.

Wählen Sie unter Programmierung erst die entsprechende Option im Hauptmenü und dann im Funktionsmenü. Drücken Sie nach der Programmierung oder zum Wechseln in ein anderes Menü 0, um in das vorhergehende Menü zurückzukehren.

Solange Sie im gleichen Menü arbeiten, beispielsweise beim Eingeben von Codes, müssen Sie nicht nach jeder Programmierung zum Ausgangspunkt zurückkehren.

Alle Beispiele unten gehen davon aus, dass der Bediener sich im Programmierfenster befindet, um dann im Hauptmenü die gewünschte Option auszuwählen.

#### 8.1 Codes

#### 8.1.1 – Neuer Code Drücken Sie für NEUER CODE

- Geben Sie den Code (1-7 Zeichen) ein und drücken Sie dann #
- Geben Sie die Fachnummer ein und drücken Sie # zweimal *Hinweis:*

Wenn mehrere Fächer benötigt werden, drücken Sie # einmal und wählen Sie dann das nächste Fach, für das der Code gelten soll. Drücken Sie zum Beenden #.

- Geben Sie den Namen (1-12 Zeichen) ein und drücken Sie dann #.
- Geben Sie ein, wie oft der Code gelten soll. *Hinweis:*

Dies ist eine optionale Funktion. Wenn der Code einmal gelten soll, geben Sie 1 ein und drücken Sie #. Wenn der Code immer gelten soll, geben Sie keine Zahl ein und fahren Sie durch Drücken von # fort.

- Geben Sie das Startdatum ein. *Hinweis:* Dies gilt, wenn der Code ab einem bestimmten Datum gelten soll. Für diese Funktion müssen Sie außerdem ein Enddatum sowie eine Start- und Endzeit eingeben. Wenn dies nicht benötigt wird, fahren Sie durch Drücken von # fort.
- Geben Sie das Enddatum ein und drücken Sie #. *Hinweis:* Dies gilt, wenn der Code bis zu einem bestimmten Datum gelten soll. Für diese Funktion müssen Sie außerdem ein Startdatum sowie eine Start- und Endzeit eingeben. Wenn dies nicht benötigt wird, fahren Sie durch Drücken von # fort.
- Geben Sie die Startzeit ein und drücken Sie #. *Hinweis:* Dies gilt, wenn der Code ab einer bestimm ten Zeit gelten soll. Für diese Funktion müssen Sie außerdem ein Start- und Enddatum sowie eine End zeit eingeben. Wenn dies nicht benötigt wird, fahren Sie durch Drücken von # fort.

• Geben Sie die Endzeit ein und drücken Sie # *Hinweis:* Dies gilt, wenn der Code bis zu einer bestimmten Zeit gelten soll. Für diese Funktion müssen Sie außerdem ein Start- und Enddatum sowie eine Startzeit eingeben. Wenn dies nicht benötigt wird, fahren Sie durch Drücken von # fort.

Sie kehren in das Funktionsmenü CODES zurück. Wenn Sie mehrere Codes eingeben möchten, wählen Sie 1 für NEUER CODE und wiederholen Sie die obigen Schritte.

#### 8.1.2 – Code löschen

#### Drücken Sie 2 für CODE LÖSCHEN

Geben Sie den Code ein, den Sie löschen möchten, und beenden Sie mit #. Im Display wird die Meldung CODE GELÖSCHT angezeigt.

Um weitere Codes zu löschen, geben Sie den jeweiligen Code ein und drücken Sie #. Drücken Sie \*, um zum Menü zurückzukehren.

#### 8.1.3 – Codes auf Display

#### Drücken Sie 3 für CODES auf Display

Alle Codes im Schlüsselkasten werden angezeigt. Drücken Sie 0, um im Menü zurückzublättern.

#### 8.1.4 – Service Code

#### Drücken Sie 4 für SERVICE-CODE

Geben Sie den Code ein und drücken Sie #. Sie kehren automatisch in das Menü zurück.

*Hinweis:* Der Service-Code ist der Code, den Sie zum Aufrufen des Programmierfensters eingeben. Das ist der wichtigste Code für die Inbetriebnahme der KeyBox. Wenn Sie ihn vergessen, müssen Sie die KeyBox zurücksetzen und alle Programmierungen werden gelöscht.

#### 8.1.5 – Extra Service-Code

#### Wählen Sie 5 für Extra SERVICE-CODE

Diese Code hat die gleiche Funktion wie der im vorhergehenden Abschnitt. Sie können daher zwei verschiedene Codes nutzen, um die KeyBox zu programmieren.

#### 8.1.6 – Alle Codes löschen

#### Wählen Sie 6 für ALLE CODES LÖSCHEN

Sie werden nun gefragt SIND SIE SICHER? Drücken Sie zur Bestätigung # und zum Abbruch 0.

#### 8.2 Analyse

Die Analyse ist ein effektives und flexibles Tool. Mithilfe dieser Funktion können Sie den Ereignisverlauf direkt im Display über Ihre jeweilige Auswahl ansehen! Sie können auswählen, ob die Ereignisse nach Datum, Zeit, Name oder Tür sortiert angezeigt werden sollen. Sie wählen selbst, welche Teile Sie für Ihre Suche verwenden möchten. Je mehr Optionen Sie auswählen, desto genauer wird die Analyse.

#### **ANALYSIS**  $>>$  $<<$  $l = AS$  OF DATE **2=UNTIL DATE**  $\langle$ \*DOWN> $\langle$ 0 $\leftarrow$  $\leftarrow$ > $\langle$ #UP>

#### 8.2.1

Drücken Sie 1 für VON DATUM Wählen Sie das Datum aus, zu dessen Stand Sie die Analyse haben möchten. Drücken Sie

Drücken Sie 2 für BIS DATUM Wählen Sie das Datum aus, bis zu dem Sie die Analyse haben möchten. Drücken Sie #

Drücken Sie 3 für STARTZEIT Wählen Sie die Zeit aus, ab der Sie die Analyse haben möchten. Drücken Sie #

Drücken Sie 4 für ENDZEIT Wählen Sie die Zeit aus, bis zu der Sie die Analyse haben möchten. Drücken Sie #

#### Drücken Sie 5 für NAME

Wählen Sie den Namen aus, für den Sie die Analyse haben möchten. Drücken Sie #

Drücken Sie 6 für FACH

Wählen Sie die Tür aus, für die Sie die Analyse haben möchten. Drücken Sie #.

Drücken Sie 7 für IM DISPLAY ANZEIGEN Sie können nun die ausgewählte Analyse im Display ansehen.

#### 8.3 USB laden

*HINWEIS:* Diese Funktion wird nur mit der KeyWin Light Software verwendet. Führen Sie den USB-Speicher in den Schlüsselkasten ein. Rufen Sie das Menü auf und wählen Sie EINSTELLUNGEN LADEN. Alle Informationen werden auf den Schlüsselkasten übertragen. Weitere Informationen finden Sie auf Seite 32.

#### 8.4 Log speichern

*HINWEIS:* Diese Funktion wird nur mit der KeyWin Light Software verwendet.

Führen Sie den USB-Speicher in den Schlüsselkasten ein. Rufen Sie das Menü auf und wählen Sie VERLAUF SPEICHERN. Alle Ereignisse werden auf dem USB-Speichermedium gespeichert. Weitere Informationen finden Sie auf Seite 32.

#### 8.5 Sprache

Drücken Sie 5, um die Menüsprache auszuwählen.

Wählen Sie 1 für Englisch. Wählen Sie 2 für Schwedisch. Wählen Sie 3 für Deutsch. Wählen Sie 4 für Dänisch. Wählen Sie 5 für Finnisch. Wählen Sie 6 für Spanisch. Wählen Sie 7 für Französisch. Wählen Sie 8 für Italienisch.

**9000 S series** 24

#### 8.6 SYSTEM

Wählen Sie im Hauptmenü Option 6, um auf SYSTEM zuzugreifen und die Einstellungen für Ihre KeyBox zu ändern.

#### 1 - Uhr

Stellen Sie die Zeit ein und drücken Sie #

#### 2 - Datum

Stellen Sie das Datum ein und drücken Sie #.

#### 3 - Magnetzeit

Stellen Sie ein, wie viele Sekunden der Magnet aktiviert sein soll, wenn eine Tür geöffnet wird.

#### 4 - Sperrzeit

Stellen Sie ein, wie viele Sekunden ein Schlüsselkasten gesperrt werden soll, wenn dreimal ein falscher PIN-Code eingegeben wurde. Diese Funktion ist immer aktiviert.

#### 5 - Doppelcode

Doppelten Code aktivieren. Drücken Sie zur Bestätigung #. *Hinweis:* Zwei Personen, die Zugriff auf die gleiche Tür haben, müssen ihre Codes dann nacheinander eingeben, um die Tür zu öffnen.

Beispiel: Person 1 hat Zugriff auf die Fächer 1 bis 6. Person 2 hat nur Zugriff auf Fach 1.

Das bedeutet, dass sie nur Fach 1 öffnen können. Der Zugriff wird immer über die Person mit den niedrigsten Zugriffsrechten gesteuert.

#### 6 - Alarm

Alarm aktivieren. Drücken Sie zur Bestätigung #. Informationen zum Anschluss an die Leiterplatte finden Sie in den Kapiteln 11 und 14.

#### TIPP

Installieren Sie den Alarm auf jeden Fall, bevor Sie die Funktion im Menü aktivieren.

#### 7 - Fernwartung

Externen Kartenleser aktivieren. Drücken Sie zur Bestätigung #. Informationen zum Anschluss an die Leiterplatte finden Sie in den Kapiteln 12 und 14.

#### TIPP

Installieren Sie das externe Gerät auf jeden Fall, bevor Sie die Funktion im Menü aktivieren.

#### 8 - Schliessfolge

Drücken Sie zum Starten #. Alle Türen des Systems öffnen und schließen sich jetzt nacheinander.

#### TIPP

Es ist ratsam, diese Funktion zu verwenden, wenn neue Schlüsselkästen im System installiert werden. Dadurch werden alle Türen getestet und Sie wissen, dass das System korrekt installiert ist.

#### 9 - Komplettreset

Zum Zurücksetzen auf die Werkseinstellungen. Alle vorhergehenden Programmierungen werden gelöscht. Drücken Sie zur Bestätigung #.

Wenn Sie den Service-Code vergessen haben sollten, müs-sen Sie den Schlüsselkasten vollständig zurücksetzen:

- Schalten Sie die Stromversorgung des Schlüsselkastens und der Stützbatterie (falls vorhanden) aus.
- Drücken Sie auf dem Tastenfeld \* und # und schalten Sie die Stromversorgung wieder ein.
- Wenn das Display sich wieder einschaltet, befindet der Kasten sich im Werksmodus und Sie können mithilfe des Service-Codes 301042# erneut mit der Programmierung beginnen.

# 9. Erweiterungskästen anschließen

Wenn eine größere Anzahl Schlüssel aufbewahrt werden muss, kann das System mit einer KeyBox der Serie 9000 E erweitert werden. Insgesamt können an einen Hauptkasten der Serie 9000 S 15 Schlüsselkästen der Serie 9000 E angeschlossen werden.

Gehen Sie zum Anschluss eines neuen 9000 E Schlüsselkastens wie folgt vor:

- Schalten Sie die Stromversorgung des Hauptkastens, der KeyBox 9000 S, aus. Schalten Sie außerdem die Stromversorgung der Stützbatterie (falls vorhanden) aus.
- Werkseitig ist in der KeyBox 9000 E am IN-Eingang ein CAN-Kabel angeschlossen. Das andere Ende des Kabels sollte am OUT-Anschluss des Hauptkastens angeschlossen werden.
- Schalten Sie dann die Stromversorgung des Schlüs selkastens ein. Der KeyBox 9000 E Schlüsselkasten sollte jetzt im System installiert sein.

#### Tipp:

Überprüfen Sie die Schlüsselfächer wie in Kapitel 8.6.8 beschrieben, um sicherzustellen, dass alle Schlüsselkästen aktiviert sind.

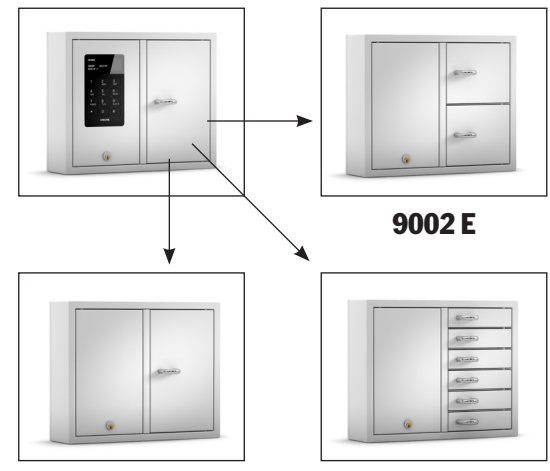

9001 E

9006 E

#### **9000 S series** 26

### 10. Stützbatterie anschließen (Sonderzubehör)

#### Wenn die Stützbatterie nicht werkseitig angeschlossen ist:

Die Stützbatterie umfasst eine wiederaufladbare Batterie und eine Leiterplatte sowie ein Kabel, mit dem sie an die Hauptplatine angeschlossen wird. Gehen Sie wie folgt vor:

- Schalten Sie den Schlüsselkasten aus.
- Schließen Sie die Stützbatterie oben links am Schlüsselkasten an. Dort befinden sich vorgebohrte Löcher zur Befestigung der Stützbatterie.
- Entfernen Sie das schwarze und das rote Kabel zwischen Netzgerät und Hauptplatine.

### 11. Alarm

Die Aktivierung von Alarmen in Kapitel 8.6.6 umfasst Tür- und Diebstahlalarme (Wartungstür und Wand).

Türalarm – Anschluss J706 Diebstahlalarm – Anschluss J707 (Siehe Zeichnung, Kapitel 14)

- Schließen Sie jetzt das mitgelieferte schwarze und rote Kabel an das Netzgerät an, das rote Kabel an +, das schwarze an -. Schließen Sie diese dann an die Leiterplatte der Stützbatterie an.
- Schließen Sie dann das schwarze, rote, blaue und weiße Kabel der Leiterplatte an die Stützbatterie und die Hauptplatine an. *HINWEIS***: Der Schlüs selkaste wird nun über die Batterie mit Strom versorgt.**
- Schalten Sie dann die Stromversorgung des Hauptkastens ein. Die Stützbatterie muss von einem Fachmann angeschlossen werden.

Bei einem Diebstahlalarm wird unser externer Alarmanschluss aktiviert. Dieser ist an Anschluss J1 angeschlossen (siehe Zeichnung, Kapitel 14).

### 12. Externer Kartenleser

Lesen Sie zum Anschluss eines externen Kartenlesers Kapitel 14. Wenden Sie sich für weitere Informationen an Ihren Händler.

### 13. Technische Daten 14. Leiterplatte

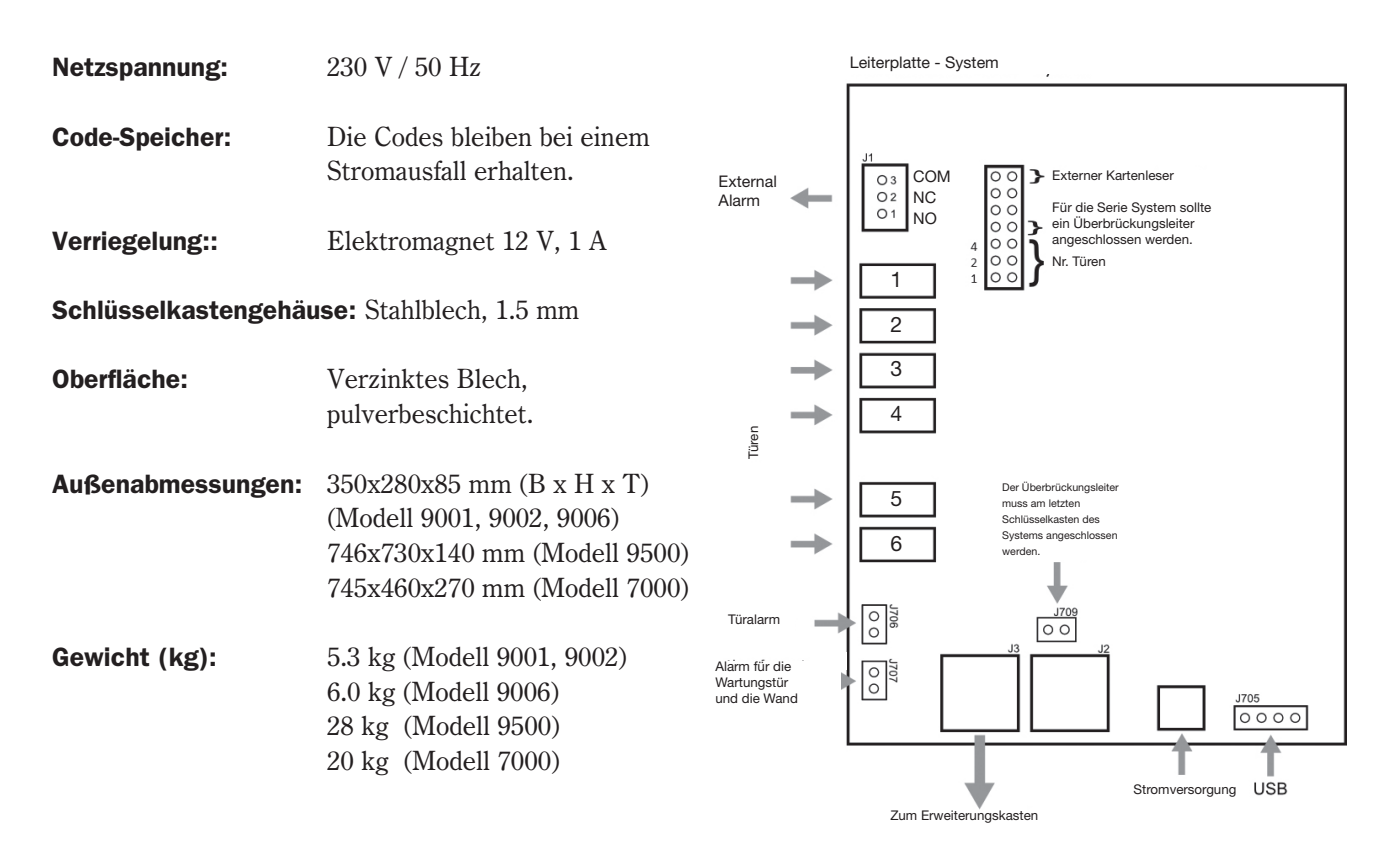

*Anschlussdiagramm Keybox S*

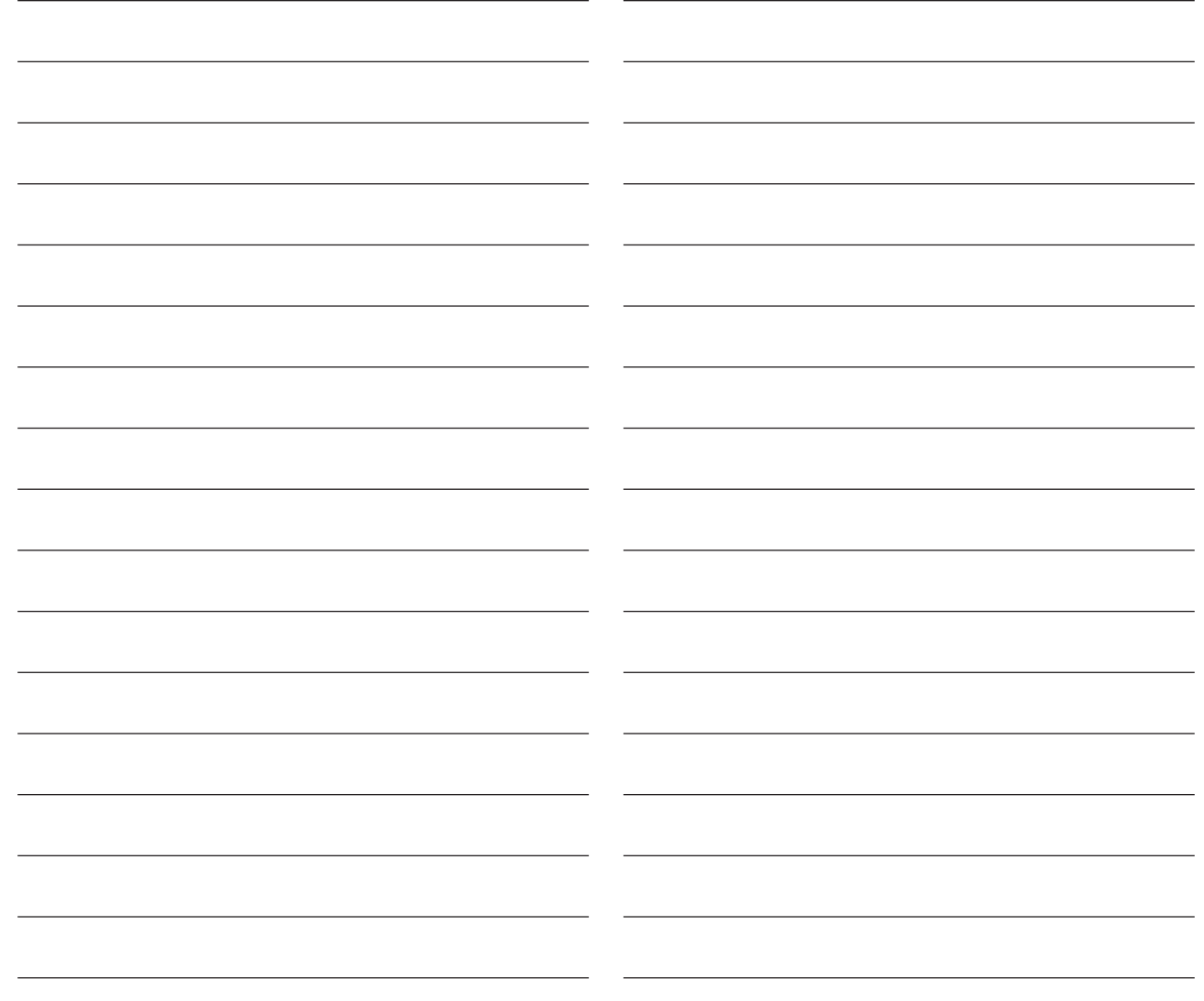

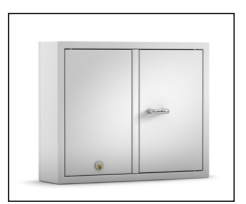

9001 E

### III. Bedienungsanleitung KeyBox 9000 E Serie

KeyBox Erweiterungsserie. Serie mit drei kleinen und einem großen Schlüsselkasten. Einfache Kombination mit anderen KeyBox-Modellen, wenn Sie mehr Schlüsselfächer oder Schlüsselhaken in Ihrem KeyBox-System benötigen. Insgesamt können an einen Hauptkasten der Serie 9000 B oder

9000 S 15 Schlüsselkästen der Serie 9000 E angeschlossen werden.

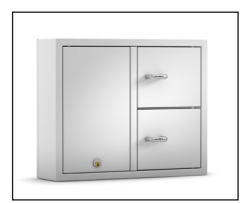

9002 E

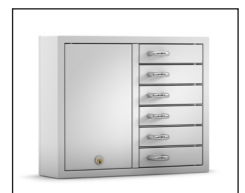

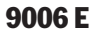

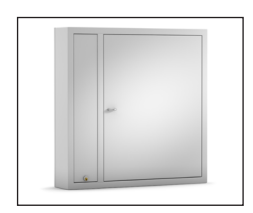

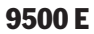

### 1. Schlüsselfächer und -haken

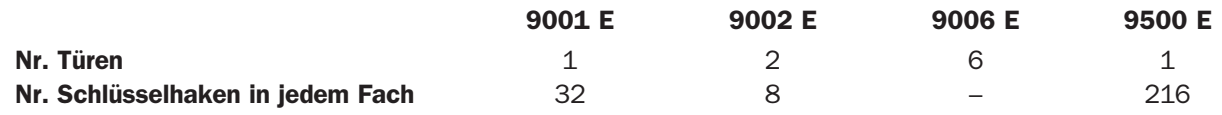

### 2. Technische Daten 3. Anschlussdiagramm

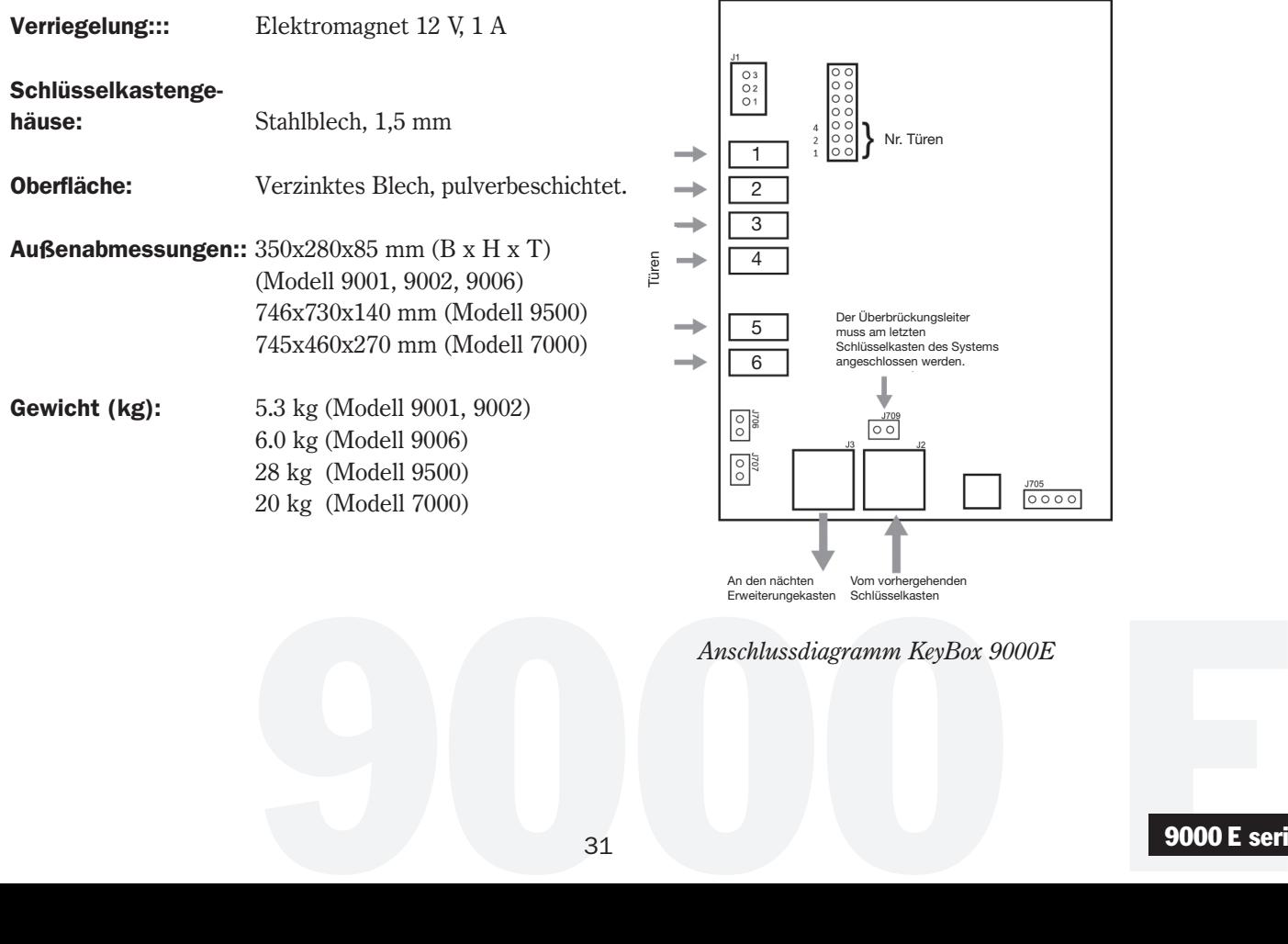

*Anschlussdiagramm KeyBox 9000E*

### IV. Handbuch KeyWin Light PC-Program

KeyWin Light ist eine PC-Software zur Vereinfachung der Schlüsselverwaltung.

Mit KeyWin Light haben Sie eine bessere Kontrolle der Personen, die auf die Schlüssel zugreifen.

KeyWin Light wird ab Werk auf einem USB-Medium geliefert, die Installation der Software ist nicht erforderlich. Sie können das Programm direkt vom USB-Medium auf jedem beliebigen Computer verwenden! So ist Ihre Verwaltung einfach und benutzerfreundlich.

KeyWin Light kann nur zusammen mit den KeyBox-Modellen unserer System-Serie verwendet werden.

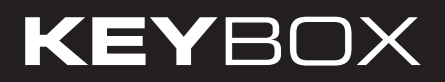

### Inhalt KeyWin Light

- Installation
- Neuen Schlüsselkasten erstellen
- Daten an Schlüsselkasten übertragen
- Ereignisverlauf speichern

### 1. Installation

KeyWin Light wird ab Werk auf einem USB-Medium geliefert. Schließen Sie dieses an Ihren Computer an. Öffnen Sie die Datei KeyWin Light.exe. Das folgende Fenster wird angezeigt:

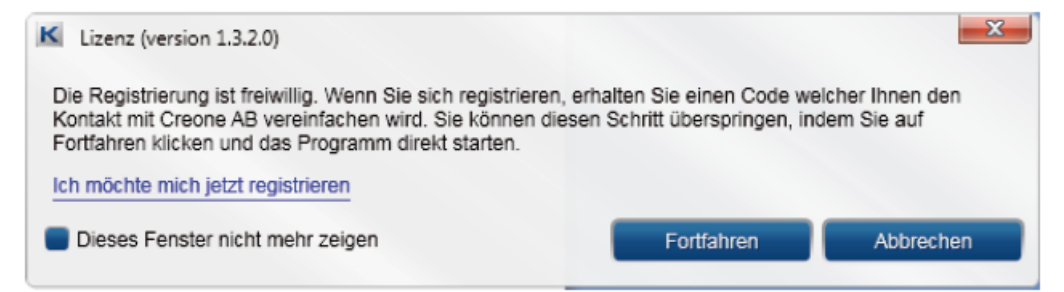

Hier können Sie die Software registrieren, um Arbeiten durch Creone bei einer zukünftigen Kontaktaufnahme zu vereinfachen. Wenn Sie die Software nicht registrieren möchten, wählen Sie weiter

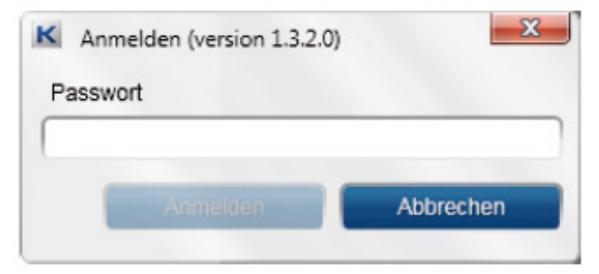

Geben Sie das Passwort ein, werkseitig 301042. Bitte ändern Sie dieses beim nächsten Schritt.

Jetzt können Sie die Sprache der Software ändern. Sie können außerdem im Feld Administrator-Passwort das Login-Passwort für die Software ändern.

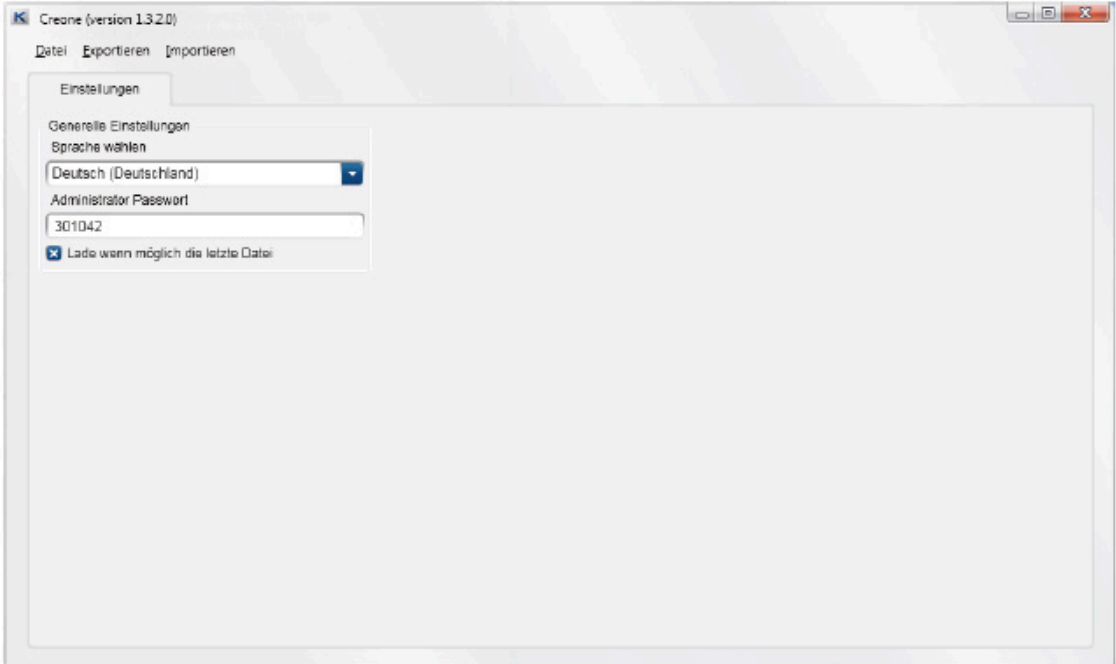

Wählen Sie Datei und dann NEU ERSTELLEN. Geben Sie einen Namen für Ihre Datenbank ein und speichern Sie sie auf dem USB-Medium.

#### Information

Wenn Sie mehrere KeyBoxen mit KeyWin Light verwalten möchten, müssen Sie für jeden Schlüsselkasten eine Datenbank erstellen.

### 2. Register KeyBox

Sie rufen jetzt die Hauptsoftware auf. In der Software haben Sie drei verschiedene Ebenen:

### **BENUTZER**

#### PROTOKOLL

#### EINSTELLUNGEN

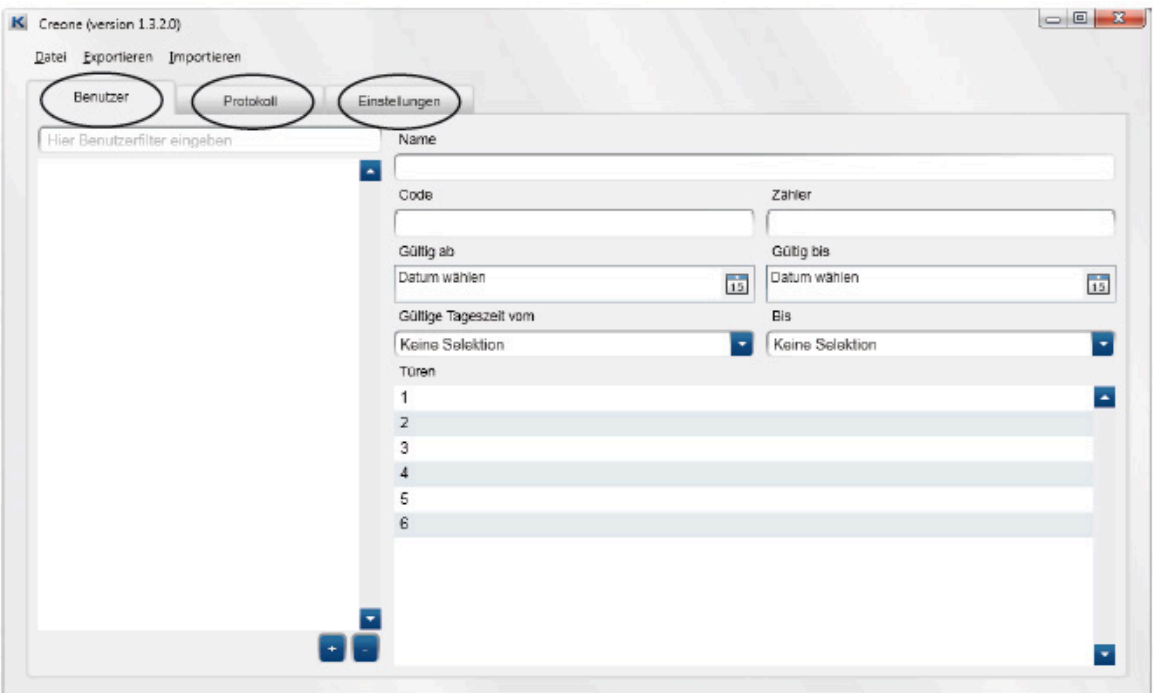

Wählen Sie EINSTELLUNGEN und nehmen Sie alle Einstellungen im System vor, die Sie verwenden werden.

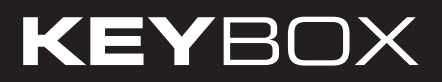

Kontrollieren Sie, dass Sie die korrekte Türanzahl haben, und korrigieren Sie sie gegebenenfalls. Gehen Sie dann zurück zur Datei **BENUTZER**

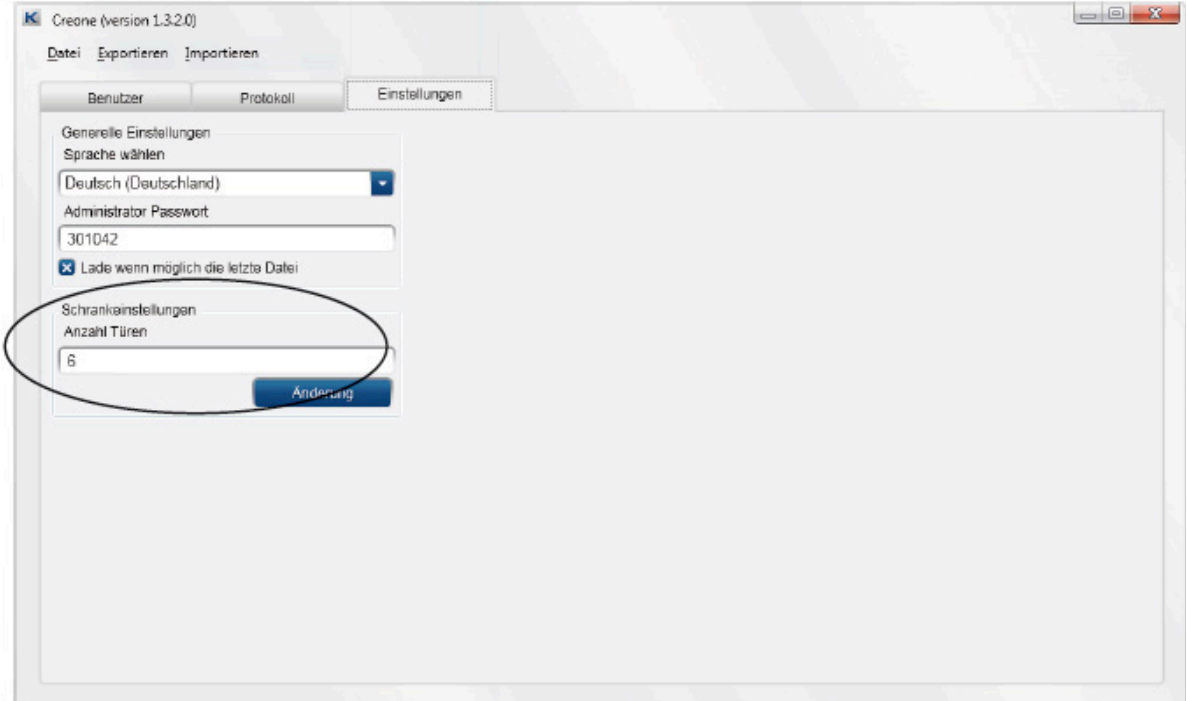

#### Neuer Benutzer

Gehen Sie wie folgt vor, um einen neuen Nutzer hinzuzufügen:

- Drücken Sie + unten in der Software.
- Ein neuer Nutzer wird angezeigt. Bitte markieren Sie diesen.

Geben Sie jetzt wie folgt rechts die Daten ein:

- NAME Der Name des Nutzers.
- CODE Der PIN-Code, den der Nutzer verwenden wird.
- ZÄHLER Wie oft der Code gelten soll. Wenn Sie hier 1 eingeben, gilt Code nur einmal. Wenn Sie das Feld leer lassen, gilt der Code unbegrenzt.

• GÜLTIG AB – GÜLTIG BIS – Hier können Sie einstellen von welchem Datum an der Code bis zu welchem Datum gültig ist. Wenn Sie das Feld leer lassen, gilt der Code unbegrenzt.

• TÄGLICHE GÜLTIGKEITSDAUER VON - BIS – Wenn Sie im Feld oben Daten eingegeben haben, müssen Sie hier die Uhrzeiten für die eingegebenen Tage eingeben, an denen der Code gültig ist.

• TÜREN – Hier können Sie alle Türen im System ansehen. Wählen Sie jetzt die Türen aus, zu denen der Nutzer Zugang haben soll. Drücken Sie das Symbol rechts, um den Zugang zu einer bestimmten Tür zu gewähren oder zu sperren.

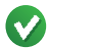

### GRÜN = Zugang

 $ROT = Kein Zuqane$ 

Gehen Sie wie folgt vor, um weitere Nutzer hinzuzufügen.

Gehen Sie wie folgt vor, um die Einstellungen zu speichern.

Drücken Sie DATEI und dann SPEICHERN

Drücken Sie dann EXPORT, und wählen Sie das USB Laufwerk aus. Drücken Sie Speichern. Auf dem USB-Medium wird eine CFG-Datei erstellt, die alle Daten auf den Schlüsselkasten überträgt. Die Datei muss den Namen CABINET.cfg haben. Andernfalls kann sie nicht verwendet werden.

Informationen zur Übertragung der Daten an den Schlüsselkasten finden Sie in Kapitel 3.

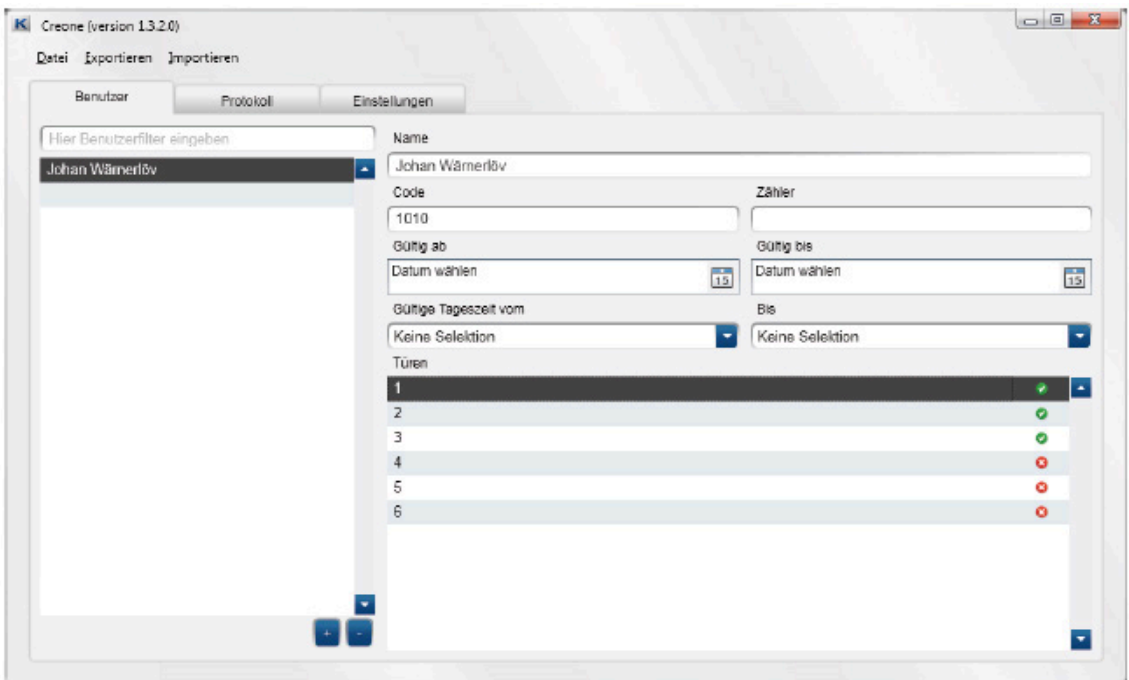

#### Wichtig:

Sie können gleichzeitig mehrere Datenbanken auf dem USB-Laufwerk speichern. Sie müssen aber jedes Mal, wenn Sie Daten an die KeyBox übertragen, die entsprechende Datenbank öffnen, Ihre Änderungen

vornehmen und die Datenbank speichern. Dann müssen Sie sie EXPORTIEREN und die CFG-Datei wird erstellt. Sie können immer nur eine CFG-Datei auf dem USB-Stick speichern.

### 3. Daten an die KeyBox übertragen

- Schließen Sie das USB-Medium an den USB-Aschlussdes Schlüsselkastens an.
- Melden Sie sich mit Ihrem Service-Code (werkseitig 301042#) an, um das Service-Menü aufzurufen.
- Wählen Sie Option 3, Einstellungen laden, und drücken Sie #. Alle Daten werden nun an den Schlüsselkasten übertragen

### 4. Ereignisse von der KeyBox speichern

- Schließen Sie das USB-Medium an den USB-Anschluss des Schlüsselkastens an.
- Melden Sie sich mit Ihrem Service-Code (werkseitig 301042#) an, um das Service-Menü aufzurufen.
- Wählen Sie Option 4, Verlauf speichern, und drücken Sie #. Alle Ereignisse von der KeyBox werden nun auf Ihrem USB-Medium gespeichert.

#### Ereignisse in KeyWin Light eingeben

- Öffnen Sie KeyWin Light vom USB-Medium.
- Öffnen Sie die Datenbank, deren Ereignisverlauf Sie gespeichert haben.
- Wählen Sie die Funktion Import, wählen Sie die neue Datei LOGFILE.CLF auf dem USB-Medium aus und öffnen Sie sie. Alle neuen Ereignisse werden jetzt im Ereignisverlauf angezeigt.
- Wählen Sie DATEI und dann SPEICHERN.

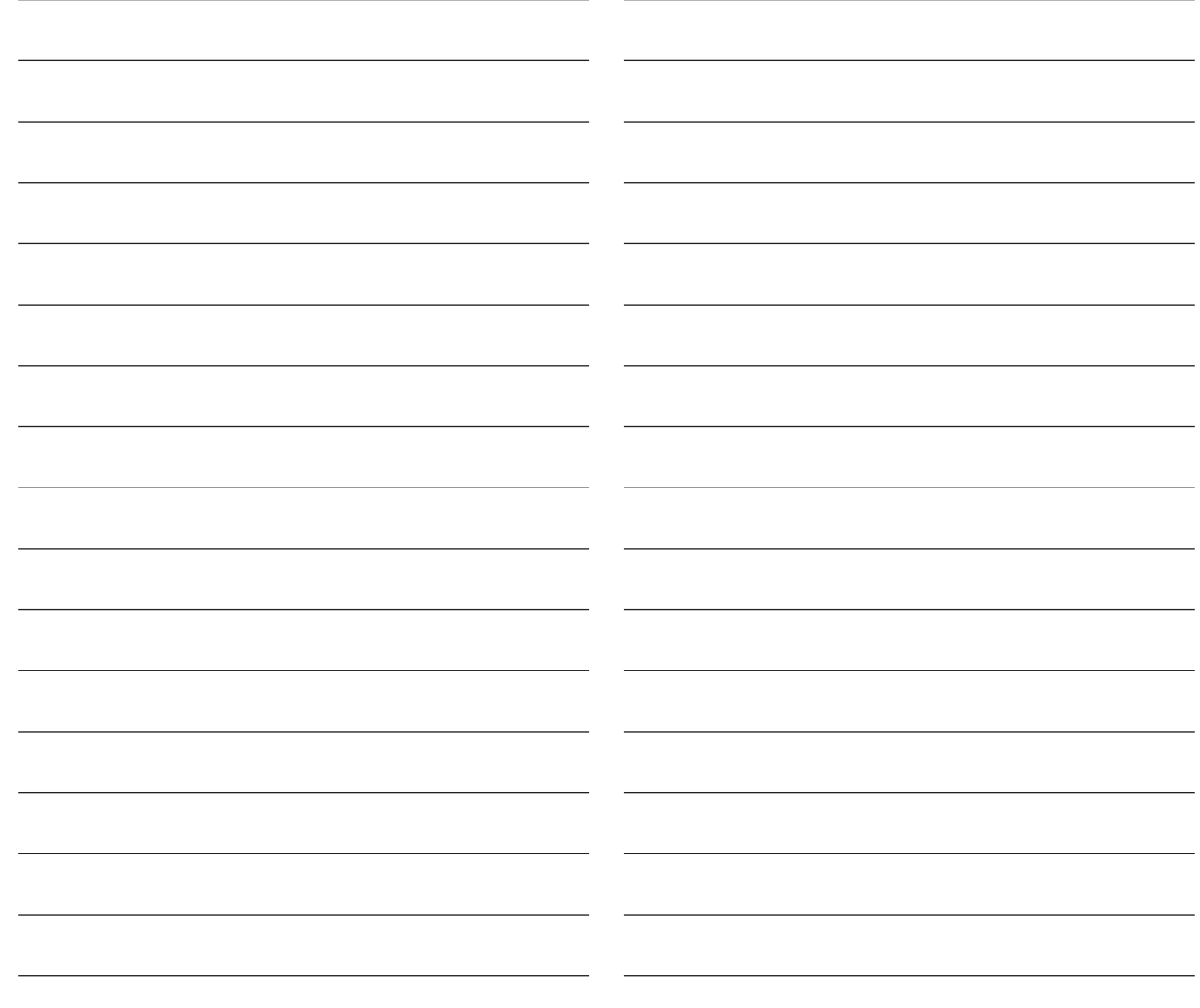

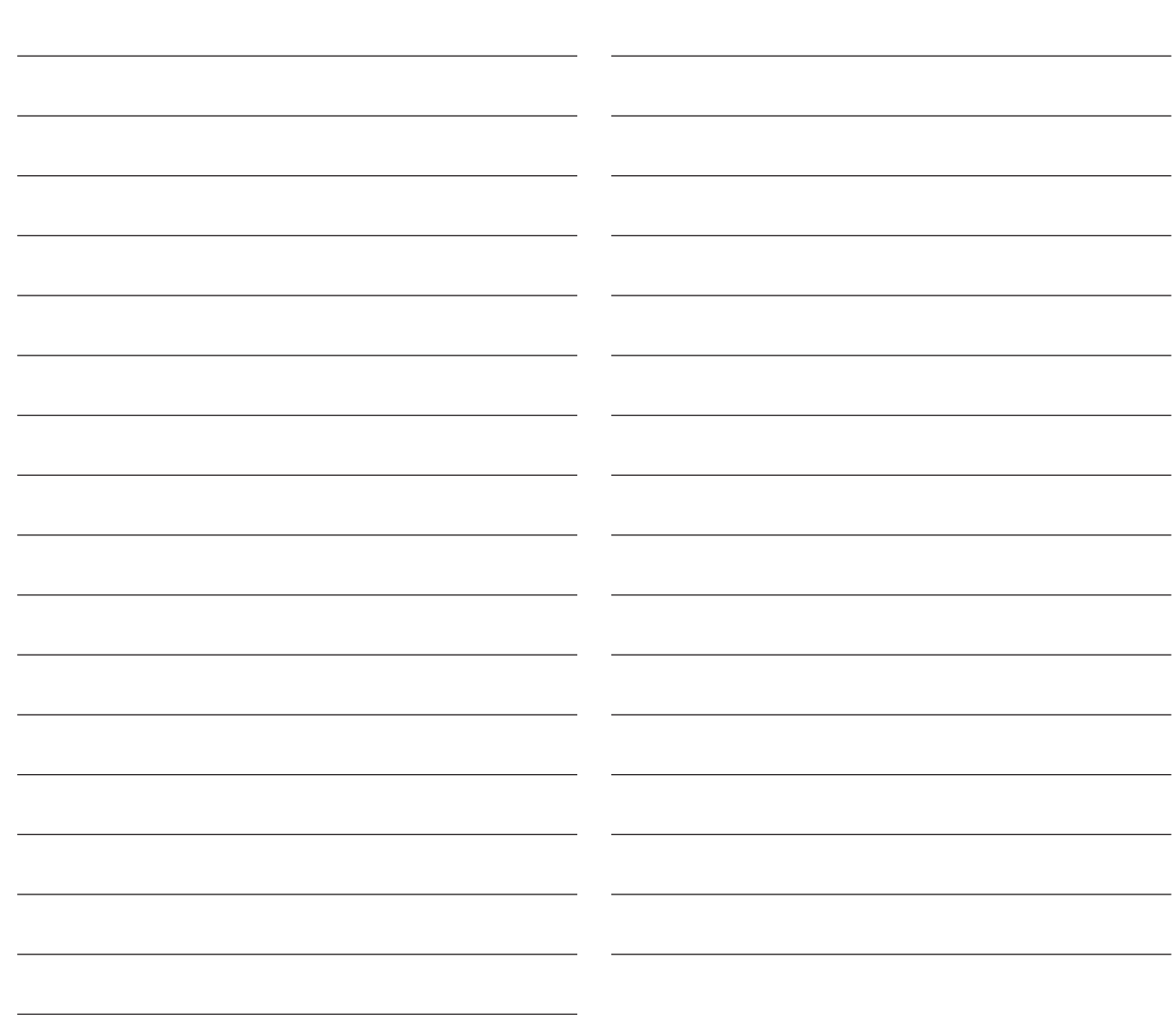

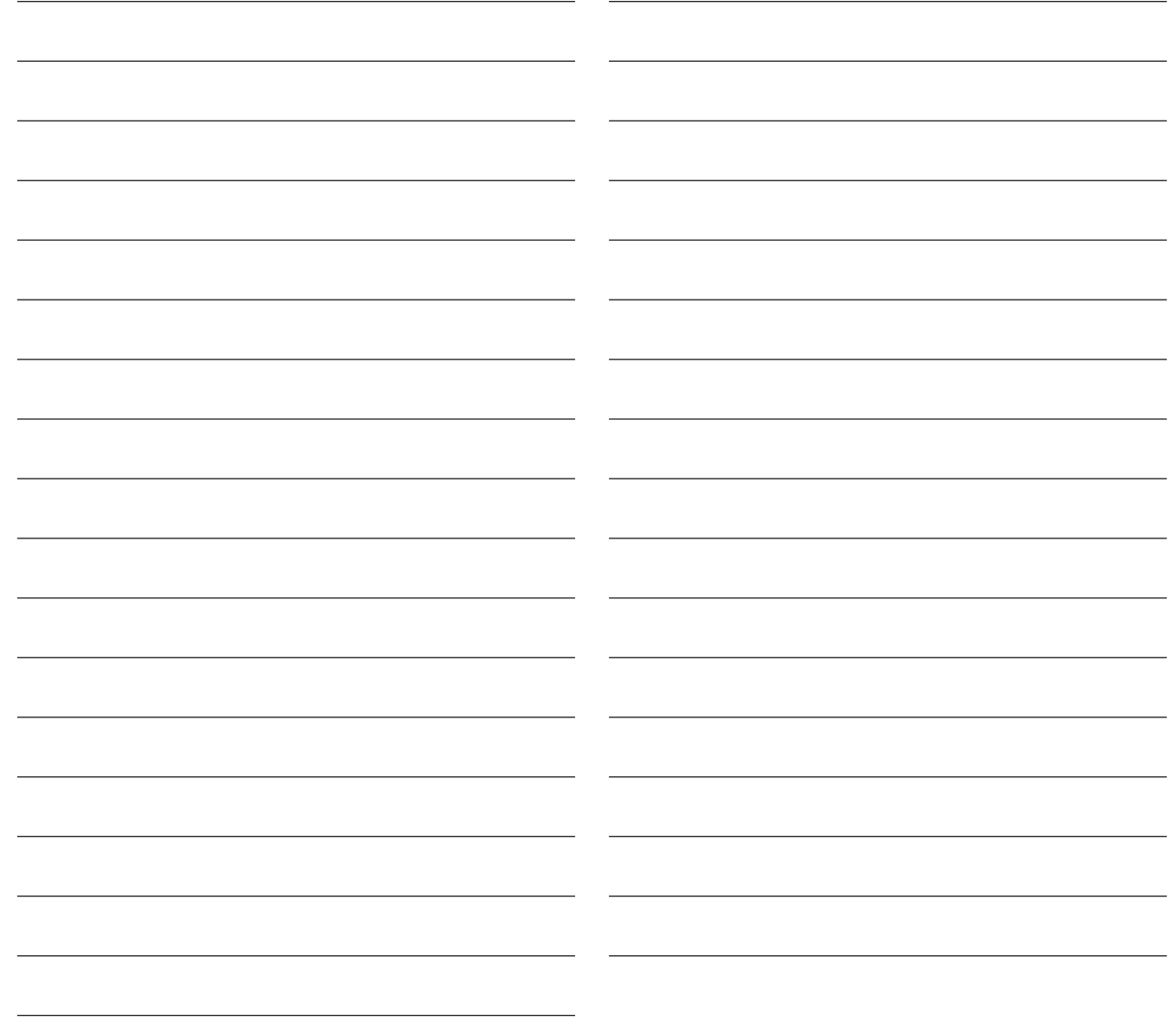

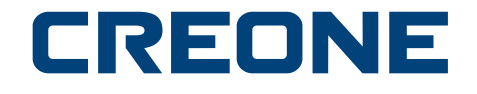

Creone AB, Box 148, S-573 22 Tranås, Schweden • Telefon: +46(0)140 38 61 80 • Telefax: +46(0)140 38 61 89 • E-Mail: mailbox@creone.com • Internet: www.creone.com